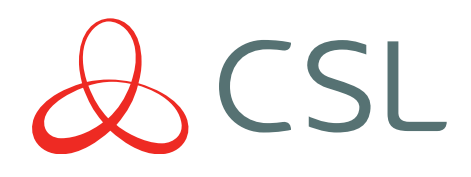

# CSL Router

## QUICK GUIDE & INSTRUCTION MANUAL

CONNECTED . SECURE . LIVE

# Instant 4G Connectivity For Any Application

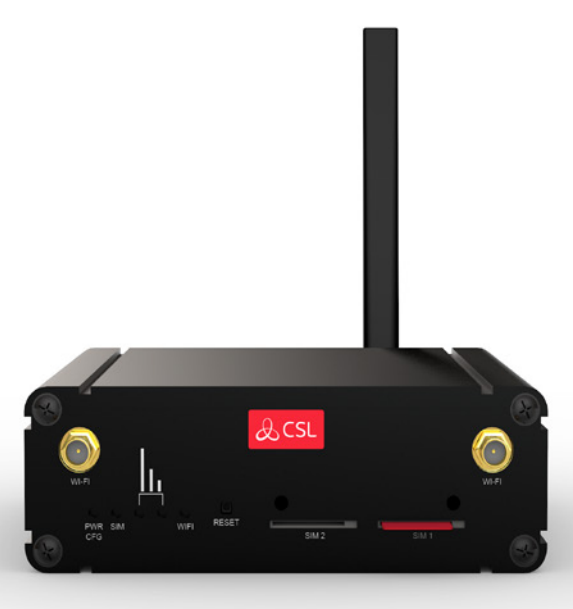

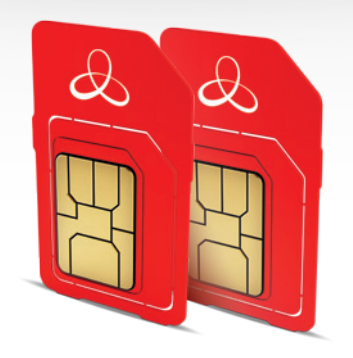

INDEPENDENCE FROM EXISTING NETWORKS **· TOTAL FLEXIBILITY** IMMEDIATE INTERNET CONNECTION • ENHANCED SECURITY

COST-FFFFCTIVENESS MAXIMUM RELIABILITY

FRONT

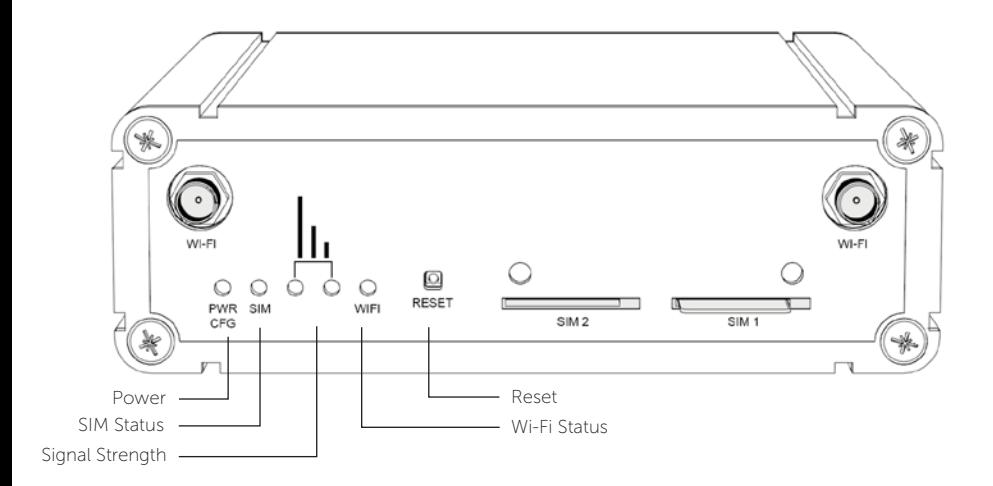

BACK

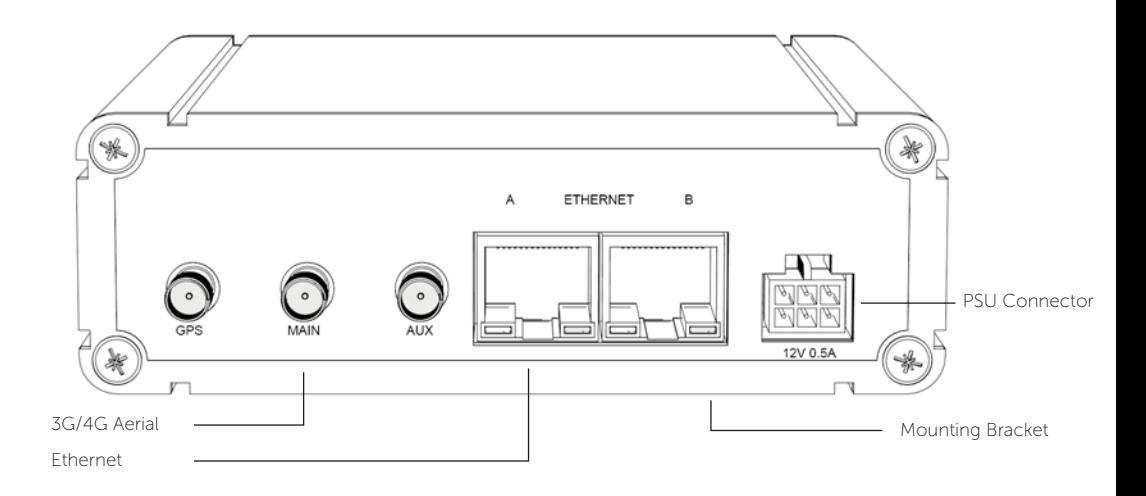

### QUICK GUIDE

This section provides basic information to enable you to install and commission CSL Router quickly.

CSL Router is preconfigured with the SIMs already fitted in the SIM slots.

#### STEP 1. INSTALLATION SITE

- 1. Find a suitable location with good 4G coverage
- 2. Keep away from sources of interference i.e. monitors, fridges, power supplies, etc.
- 3. LED will show connection status

#### STEP 2. AERIAL & POWER

- 1. Fit the included Aerial to the rear connection port marked MAIN
- 2. Power up the Router using the supplied PSU

#### STEP 3. SIGNAL STRENGTH

- 1. For best results ensure that both green signal strength LEDs are ON to indicate the Router has established good signal strength
- 2. OFF/ON LED status indicates a medium signal strength which is also acceptable

#### STEP 4. CONNECT DEVICES

1. IP devices can now be connected using the supplied ethernet cable or wirelessly. Be aware Port Forwarded AnyConnect traffic is set by default to forward to 192.168.100.2/24. For your specific 4G Router WAN SIM IP Address please see the sticker on the back page.

CSL ROUTER HAS AN OPTIONAL WI-FI CAPABILITY WHICH WILL REQUIRE THE CSL ROUTER WI-FI AERIAL PACK. PLEASE CONTACT CSL M2M SUPPORT IF YOU WISH TO ORDER THE PACK AND UTILISE THIS FEATURE

CSL ROUTER IS SHIPPED WITH A SINGLE 4G AERIAL. THE DEVICE ALSO HAS AN AUX CONNECTOR FOR CONNECTION OF A SECOND 4G AERIAL (NOT SUPPLIED) TO ALLOW FOR AERIAL DIVERSITY. AERIAL DIVERSITY CAN SOMETIMES IMPROVE THE QUALITY AND RELIABILITY OF A WIRELESS LINK. PLEASE CONTACT CSL M2M SUPPORT FOR MORE INFORMATION

THE EXTERNAL WALL MOUNTED CSL HIGH GAIN AERIALS ARE AVAILABLE AS AN OPTIONAL ACCESSORY. PLEASE CONTACT CSL M2M SUPPORT FOR MORE INFORMATION

CSL M2M Support can be contacted via email m2msupport@csl-group.com or by phone +44 (0)1895 474 444

### INSTRUCTION MANUAL

#### TROUBLESHOOTING

Q: Why do my signal LEDs not light up or show low signal strength?

A: Ensure that the supplied aerial is attached to the MAIN connector. Reposition the Router away from interference or in a better position for mobile signal coverage using the green LEDs as guidance. Alternatively try using an external High Gain Aerial.

Q: Why does my PWR Config LED flash quickly?

A: The Router is in factory configuration mode. Check you have a medium to good signal strength and wait for 4-5 minutes. If the Config LED continues to flash contact CSL Technical Support.

Q: I have connected my IP device to the ethernet port but do not see any activity and cannot connect to the device.

A: Check the IP device is connected properly and configured. Power down the device and re-power whilst connected to the Router.

Q: What is the reset button for?

A: Pressing reset for 1-2 seconds will perform a soft reboot of the device which can be used to force the unit to reconnect to the mobile network. Do not press the button for longer than three seconds unless advised by CSL Technical Support services.

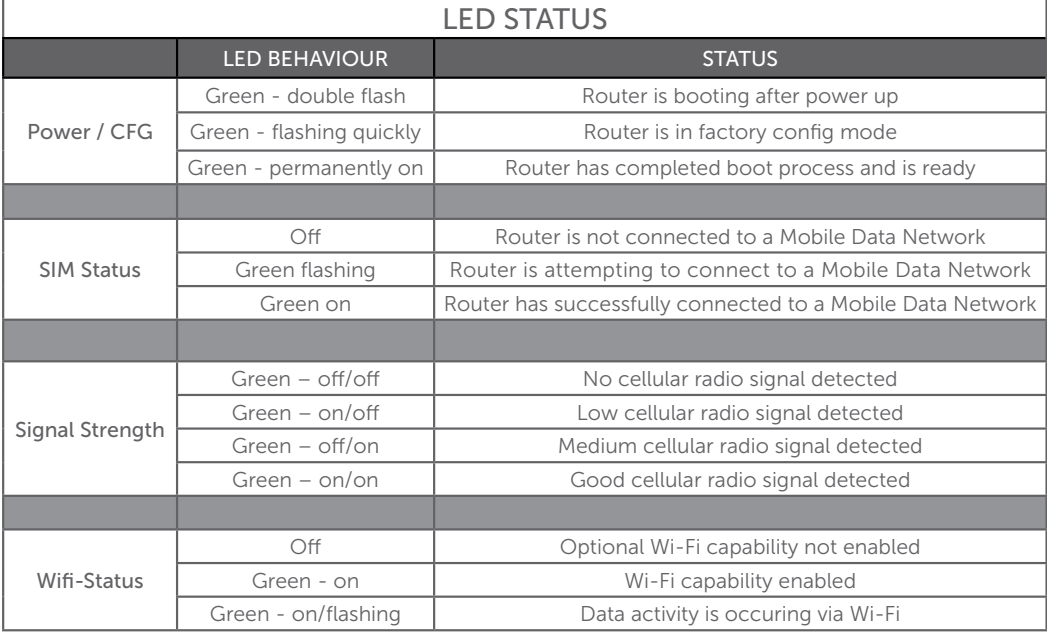

#### Figure 2 - LED Indications

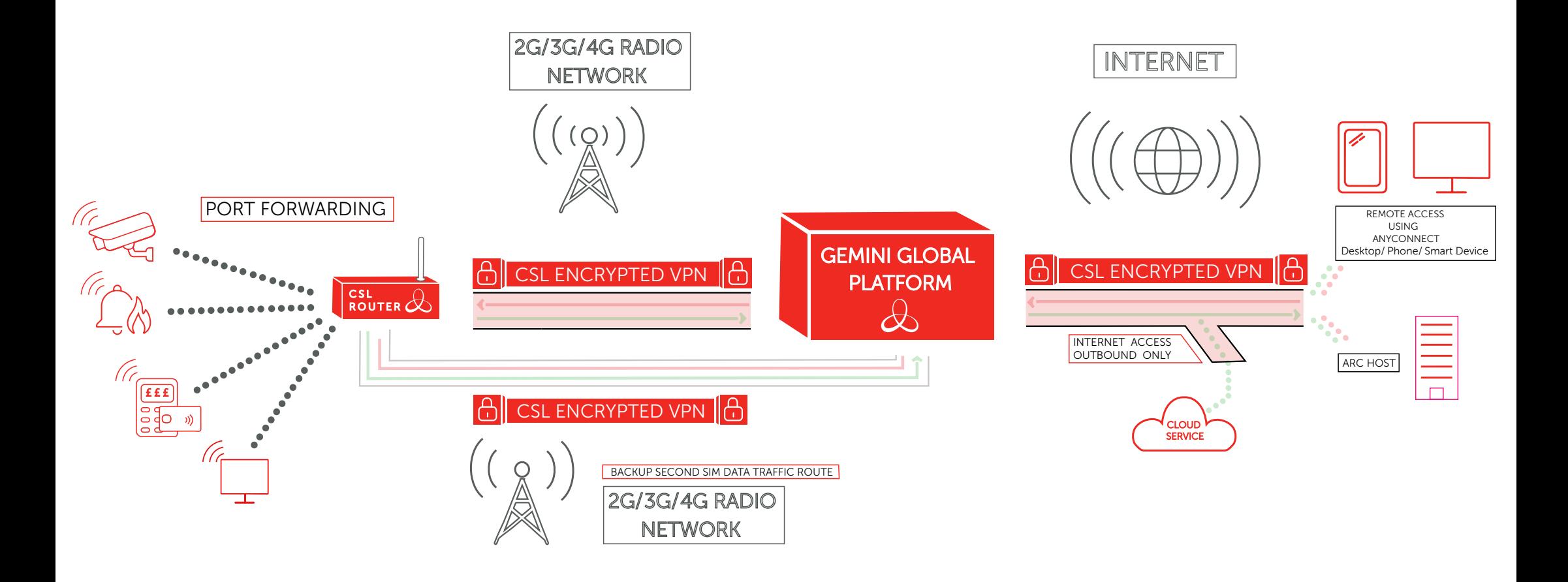

1) AS STANDARD, DATA TRAFFIC IS FORWARDED TO A SINGLE CUSTOMER DEVICE ATTACHED TO NAMEL AND THE LUSTOMER DEVICE<br>THE ETHERNET PORT OF THE ROUTER. ONLY TRAFFIC SOURCED FROM THE ANYCONNECT VPN NAMEL AND THE STHERNET CONNECTIO THE ETHERNET PORT OF THE ROUTER. ONLY TRAFFIC SOURCED FROM THE ANYCONNECT VPN CLIENT OR FROM AN ARC HOST WILL BE FORWARDED TO THIS DEVICE. IF ACCESS TO MORE THAN ONE DEVICE IS REQUIRED, PLEASE CONTACT CSL M2M SUPPORT.

2) THE CUSTOMER DEVICE CONNECTED TO THE ROUTER CAN ESTABLISH OUTBOUND CONNECTIONS TO INTERNET CLOUD-BASED SERVICES. IN SUCH CIRCUMSTANCES,

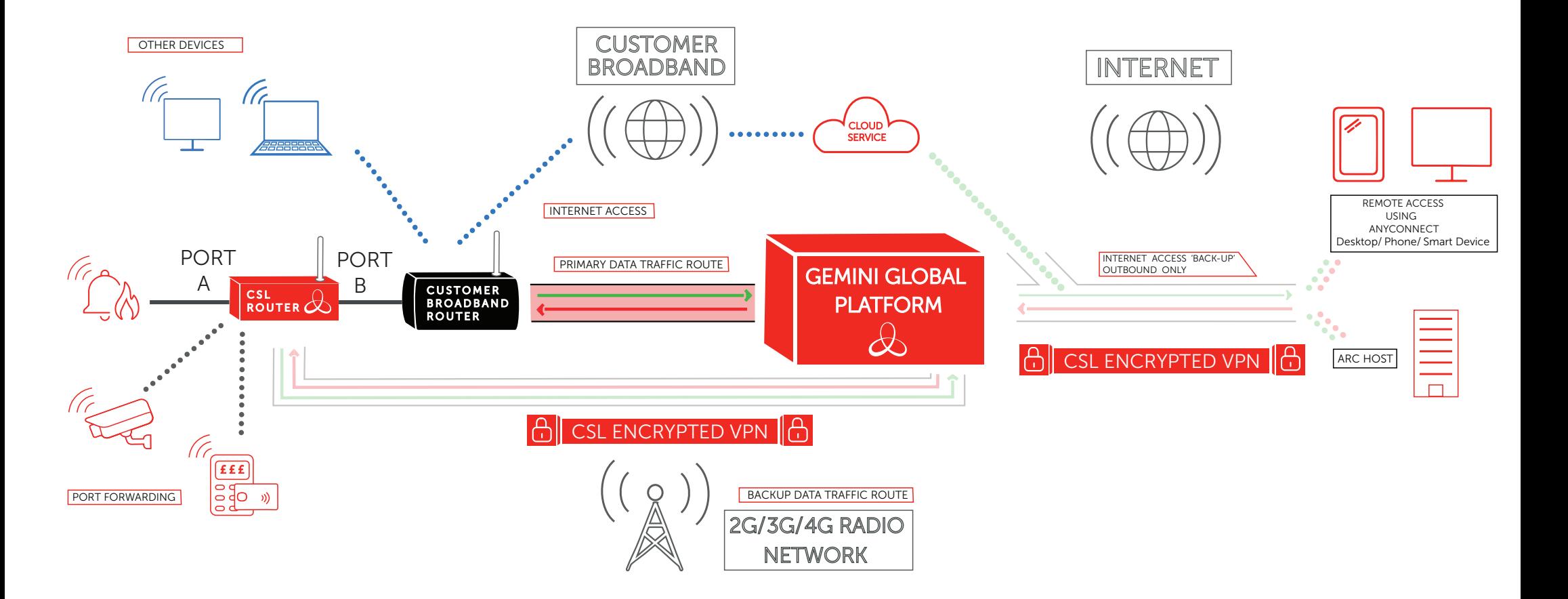

1. As standard, data trac is forwarded to a single customer device attached to the ethernet port of the CSL Router. Only trac sourced from the Anyconnect VPN Client or from an

 $4. \ S$ hould the CSL Router not be able to communicate on its primary data trac router, it will also be able it will automatically enable its backup data trac router, it will also be able its backup data trac router, it wi over the 2G/3G/3G/4G radio network. The CSL Router will automatically revert to the primary data trac router, once it becomes available against the customer's broadband router, once it becomes available against the custom

1) AS STANDARD, DATA TRAFFIC IS FORWARDED TO A SINGLE CUSTOMER DEVICE ATTACHED TO  $\,$ THE CUSTOMER'S BROADBAND ROUTER, IT WILL AUTOMATICALLY ENABLE ITS BACKUP DATA THE ETHERNET PORT OF THE ROUTER. ONLY TRAFFIC SOURCED FROM THE ANYCONNECT VPI CLIENT OR FROM AN ARC HOST WILL BE FORWARDED TO THIS DEVICE. IF ACCESS TO MORE THAN ONE DEVICE IS REQUIRED, PLEASE CONTACT CSL M2M SUPPORT.

5. When operating on the backup route via the 2G/3G/4G radio network, the device connected to the CSL Router remains able to establish outbound connections to Internet cloud-based services. THROUGH THE CUSTOMER'S BROADBAND ROUTER WILL BE UNAFFECTED AND WILL CONTINUE 2) OTHER DEVICES (E.G. LAPTOPS, HOME ENTERTAINMENT DEVICES ETC.) OPERATING DIRECTLY TO OPERATE AS NORMAL.

3) THE DEVICE CONNECTED TO THE ROUTER CAN ESTABLISH OUTBOUND CONNECTIONS TO INTERNET CLOUD-BASED SERVICES, VIA THE CUSTOMER'S BROADBAND ROUTER.

THAN ONE DEVICE IS NEQUINED, FLEASE CONTACT CSE MEM SUFFORT. THE REVERT TO THE PRIMARY DATA TRAFFIC ROUTE, VIA THE CUSTOMER'S BROADBAND ROUTER, ) SHOULD THE ROUTER NOT BE ABLE TO COMMUNICATE ON ITS PRIMARY DATA TRAFFIC ROUTE, ONCE IT BECOMES AVAILABLE AGAIN.

> ) WHEN OPERATING ON THE BACK-UP ROUTE VIA THE 2G/3G/4G RADIO NETWORK, THE CONNECTIONS TO INTERNET CLOUD-BASED SERVICES. IN SUCH CIRCUMSTANCES, TRAFFIC WILL BE ROUTED OUT TO THE INTERNET VIA THE GEMINI GLOBAL PLATFORM.

6) PORT B ETHWAN – CUSTOMER ROUTER DHCP

#### SETTING UP YOUR ANYCONNECT CLIENT

If you require remote access to a device connected to your CSL Router you will need to use the AnyConnect Client on either a desktop or smart device. To establish a connection to the IP address of your CSL Router and allow end-users to access the data of their connected device you will need to download the AnyConnect Client.

Mobile App:

- 1. Download the Cisco AnyConnect App from App Store/Google Play
- 2. Open Connections and click add 'VPN connection'
- $\overline{\mathbf{z}}$ Give your connection a description, input your unique server address (see number 2 on sticker below) and click save
- 4. Return to the home menu and click the slider next to 'AnyConnect VPN'
- 5. You will be prompted to input your username (see number 3 on sticker below) and password (see number 4 on sticker below) to activate your AnyConnect VPN

Desktop App:

- 1. Navigate to your unique AnyConnect Client PC Download URL (see number 1 on sticker below) and follow the on-screen instructions
- 2. Install the PC AnyConnect Client and use your provided server address (see number 2 on sticker below) username (see number 3 on sticker below) and password (see number 4 on sticker below) to access your devices

#### SUPPORT

For more information on CSL Router or other M2M Services please contact CSL Technical Support:

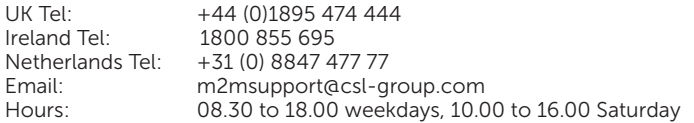

Please ensure you have the Router's Serial Number, IP address and ICCID available when contacting CSL Technical Support. For all the latest copies of CSL's Quick Guides visit the website: www.csl-group.com/ installer-zone

GUIDE IN EVERY BOX. IF YOU CANNOT LOCATE THEM PLEASE CONTACT CSL M2M SUPPORT